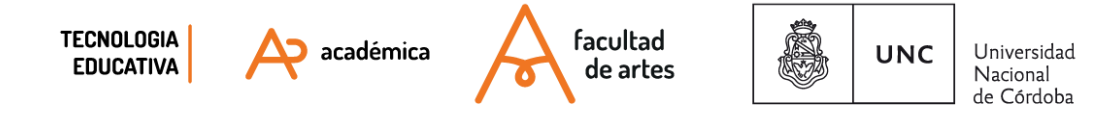

# **INFO 20 - Cómo grabar y compartir notas de voz en las aulas**

Llevamos varios días en la computadora y muchas, muchas horas escribiendo frente al monitor. Muchas veces notamos cansancio en la vista, además de tiempo que nos lleva la correcta redacción de algunos textos.

A la vez, el modo "texto" de comunicación, a veces nos resulta insuficiente para para tener una respuesta más coloquial, donde se escuche nuestro tono de voz o de los estudiantes.

**Existen algunas herramientas que nos permite enviar una respuesta en modo "audio"**, sin utilizar nuestros teléfonos personales y sin la complejidad de subir audio a una de las plataformas de almacenamiento (Drive, OneDrive, Dropbox,etc) cuyo proceso es más lento. Trabajaremos sobre dos opciones y los detalles de la incorporación al Aula.

Tambień veremos cómo convertir audios grabados en el celular para los mismos usos.

En cualquiera de los casos, **todos convergen en utilizar audios dentro del aula virtual para alivianar los tiempos frente conexión** (punto 4) con algunos usos como desarrollo de temas, la presentación de actividades, respuesta general a un Foro o las mismas devolución de tareas para alivianar el tiempo de redacción. .

- **1 Extensión Talk&Comment**
- **2 Alternativas de grabación de voz**
- **3 Cómo convertir audios (por ejemplo de Whatsapp**
- **4 Modos de compartir audios en las aulas virtuales**

## **1 - Extensión Talk&Comment**

Talk&Comment es una extensión<sup>1</sup> de GoogleChrome que activa un micrófono dentro de la plataforma que estamos y graba audio. Con ello, **podemos incorporar el audio en el aula virtual o en plataformas alternativas y documentos** (Google Classroom o un procesador de texto, por ejemplo).

En algunas plataformas, como nuestras aulas virtuales, cuando copiamos el enlace obtenido, se genera automáticamente un reproductor para que escuchemos la

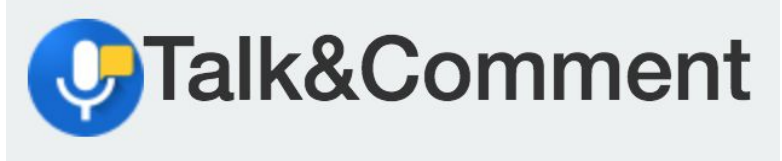

información sin salir ni descargar archivos (de lo que usamos habitualmente, lo más parecido sería el botón de play de Whatsapp o Telegram).

<sup>1</sup> Una extensión es un agregado o complemento del mismo navegador. No es otro programa (software).

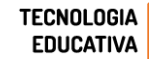

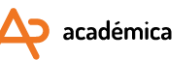

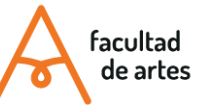

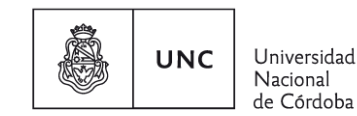

**Ventajas**

- **Agiliza la tarea de corrección e incluso la retroalimentación**, sin tener que utilizar herramientas como los teléfonos personales (Whatsapp, Telegram, etc.)
- Permite que alivianar el tiempo frente a la pantalla.

### **Desventajas**

- Sólo funciona en navegador Google Chrome.
- Trabaja sobre la generación de enlaces públicos. Esto genera un problema de seguridad-privacidad en el audio. Si bien los enlaces no están disponibles ni listados (Ej: Corrección que le mandé a Martínez, cualquiera que ponga un enlace como el siguiente en el navegador, podrá hacerlo escuchar el audio: <http://talkandcomment.com/p/534554894d942fac0b6a1c66>
- Su grabación puede consumir muchos recursos de la computadora, con lo cual no es lo mejor para aquellas con poca capacidad de procesamiento.
- La grabación de voz no es demasiado fiel, aunque en principio esto no representa gran problema, pero no es recomendable para cuestiones musicales o donde se precise calidad de sonido.
- Puede tener errores de latencia-retraso en el audio y nos damos cuenta recién al terminar de grabar.

## **Instalación de Talk&Commet**

Si utilizamos Google Chrome, [hacemos](https://chrome.google.com/webstore/detail/talk-and-comment-voice-no/djnhkfljnimcpelfndpcjcgngmefaobl?hl=es-419) click aquí para instalar En este breve videotutorial veremos cómo instalar y utilizar Talk&Comment: <https://youtu.be/-OH4ba6ap5Y>

# **B - Alternativa para responder sin Talk&Comment**

Existen algunas aplicaciones que **transcriben por dictado de voz**. De los problemas que planteamos al principio de este tutorial, sirve para trabajar con navegadores diferentes a Google Chrome, como Firefox.

Una de ellas es la la aplicación **"Transcripción instantánea de Google"** La herramienta nos permite ver escrito lo que estamos diciendo por voz.

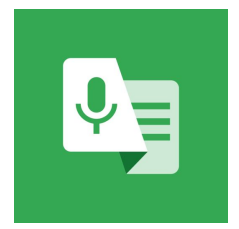

## **Ventajas**

● Nos permite responder ahorrando tiempo de escritura.

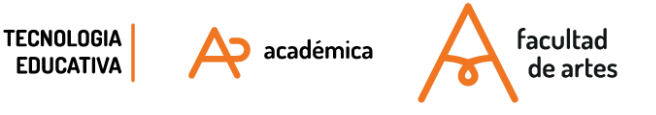

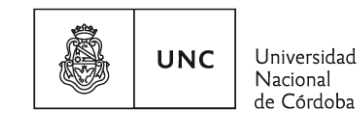

- Nos permite estar menos tiempo en la pantalla
- Puede agilizar instancias de corrección / devolución para el formato tareas y personalizarlas con más detalle.

#### **Desventajas**

- Al principio puede ser medio frustrante. Necesitamos tomarle el pulso al dictado, para que ver cómo el transcriptor interpreta pausas, puntos seguidos y puntos aparte.
- No se puede corregir en esa aplicación. Tenemos que copiar el texto y corregirlo, si hay palabras mal transcriptas.
- Necesitamos utilizar el celular, de modo que copiamos el texto y luego si lo queremos editar en la computadora, nos lo tenemos que "auto" enviar.

#### **Descarga**

[https://play.google.com/store/apps/details?id=com.google.audio.hearing.visualization.accessibility.](https://play.google.com/store/apps/details?id=com.google.audio.hearing.visualization.accessibility.scribe) [scribe](https://play.google.com/store/apps/details?id=com.google.audio.hearing.visualization.accessibility.scribe)

#### **Configuración**

<https://support.google.com/accessibility/android/answer/9158064?hl=es-419>

# **3 - Cómo convertir audios (por ejemplo de Whatsapp)**

A la hora de grabar los audios, puede ser que cada uno tenga afinidad con distintos programas de audio. Esto, en algunos casos puede traer problemas de compatibilidad entre los archivos. En este apartado, veremos cómo convertir audios de Whatsapp (u otros) a mp3. Esta extensión es la más utilizada en las plataformas.

#### **¿En qué formato guarda los audios Whatsapp?**

En ogg. Es un formato libre similar a mp3, pero con características de mayor calidad.

#### **¿Por qué tal vez necesitemos convertirlo?**

Algunas plataformas no permiten escuchar .ogg. Como el formato .mp3 es uno de los más conocidos (no necesariamente el mejor) todas las plataformas lo incorporan.

Existen muchos programas. Les compartimos dos herramientas:

- **a) [Convertir un audio en línea usando online-audio-converter](https://docs.google.com/document/d/1CODD1wxXFBm6BhLetT5D9biL5md2VnPR3ugzzIvPeJs/edit#heading=h.wr1ntef9rofn)**
- **b) [Convertir uno o muchos audios usando VLC \(el conito naranja\)](https://docs.google.com/document/d/1CODD1wxXFBm6BhLetT5D9biL5md2VnPR3ugzzIvPeJs/edit#heading=h.plf69g2itq47)**
- a) **Conversión de archivos en línea**. Desde internet ingresamos a:

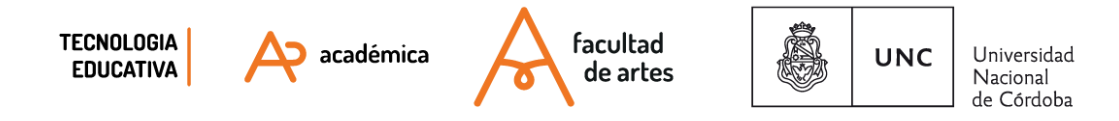

<https://online-audio-converter.com/es/>

a.1) Abrimos el archivo que necesitamos convertir

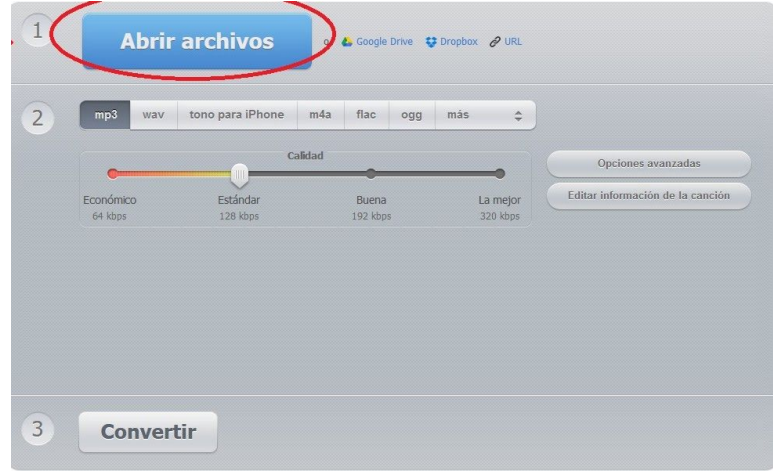

a.2) Seleccionamos calidad y formato deseado de salida (por ejemplo, mp3)

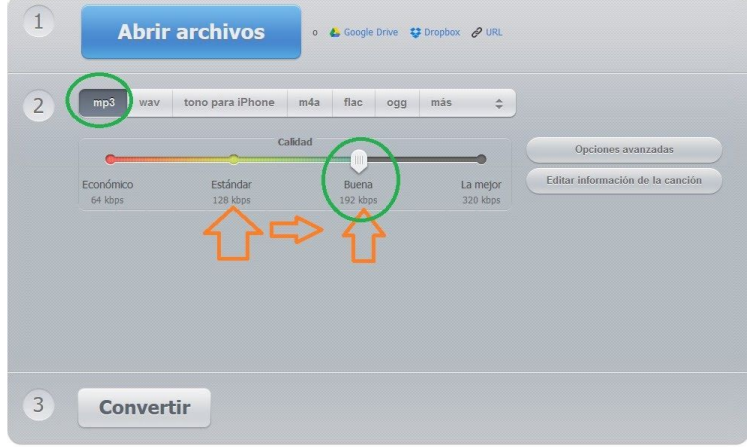

a.3) Realizamos la conversión

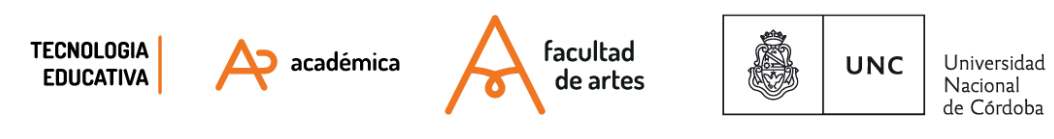

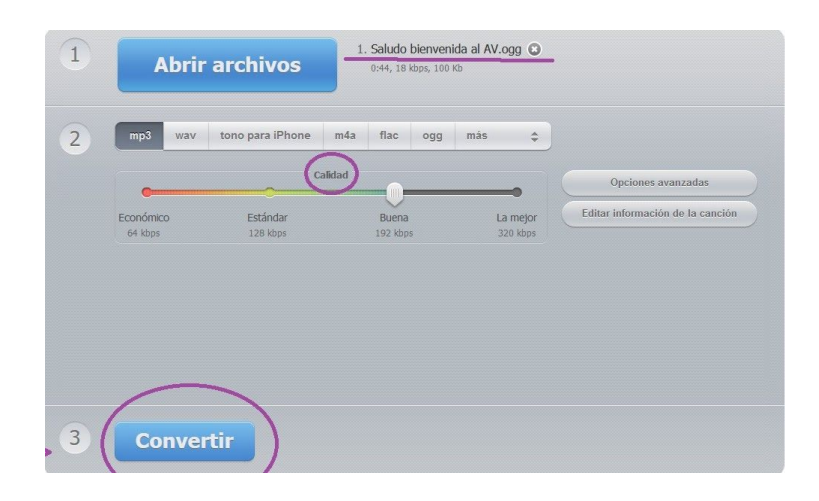

a.4) Descargar el archivo

 $rac{Cor}{\sqrt{C}}$ 

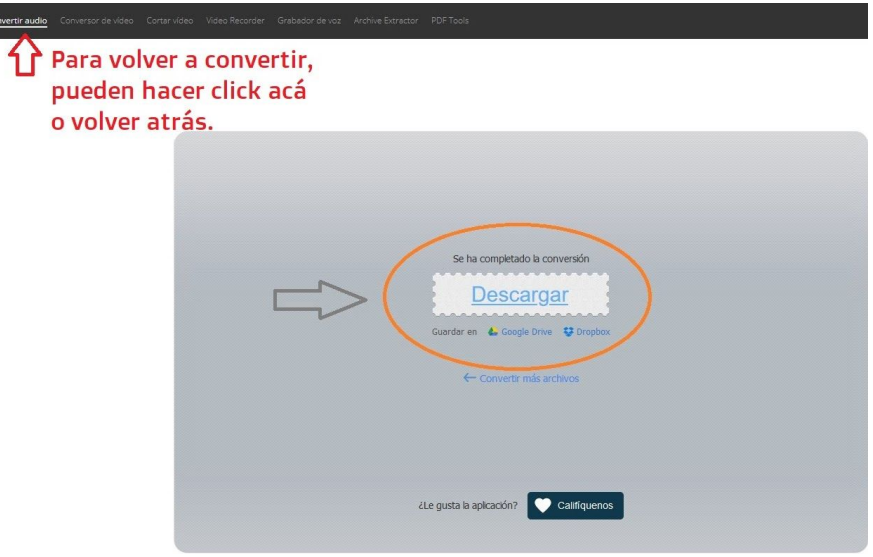

## **b) Convertir uno o muchos audios usando VLC (el conito naranja)**

[VLC](https://www.videolan.org/vlc/index.es.html) es un programa muy conocido para reproducción de audio y video. Es habitual que lo tengamos instalado en nuestras computadoras. Una de las ventajas que tiene ese programa es que permite convertir audios sin utilizar internet. A su vez, permite convertir varios audios a la vez, ahorrando tiempo.

En el siguiente enlace, encontramos un completo tutorial para convertir audios:

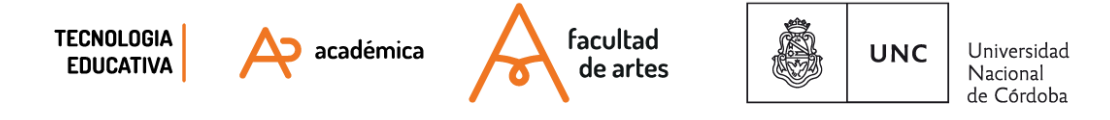

<https://www.genbeta.com/paso-a-paso/como-usar-vlc-para-convertir-archivos-de-audio-y-video>

## **4 - Diferentes modos de compartir audios en las aulas virtuales**

Entonces, por diferentes vías, tenemos audios y/o enlaces a audios para compartir en el aula virtual.

Algunos usos posibles son: compartir un audio con el desarrollo de un tema, la presentación de una actividad, o las indicaciones para el recorrido del aula, respuesta general a un Foro, también subir audios como devolución de tareas para alivianar el tiempo de redacción.

Técnicamente, diferirá si tenemos un enlace o un archivo. Veamos 3 casos generales,y luego la lógica podrán trasladarla a otras necesidades.

a) **Agregar audio como archivo independiente**: esto aplicaría para desarrollo de temas, u especificaciones generales

**a.archivo**: En este caso, utilizamos el **punto 5 del INFO 4**. A la hora de elegir la actividad/tarea a agregar seleccionamos **"Archivo"**. Allí podremos subir el audio, en formato .mp3 preferentemente ya que tienen menos peso (salvo que se precise otra calidad de sonido)

Al hacer click en ese recurso, los/As estudiantes accederán directamente a un reproductor de audio subido como archivo.

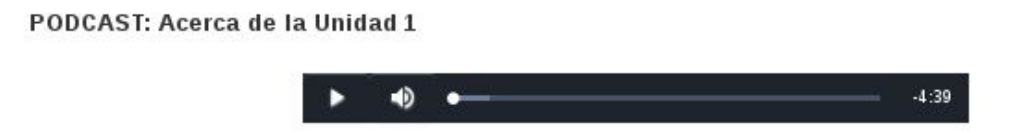

**a.link**: Si lo que tenemos es un link, como los generados con Talk&comment, usamos también el **punto 5 del INFO 4**. A la hora de elegir la actividad/tarea a agregar seleccionamos **"URL"**. Allí colocamos el link obtenido. Cuando los/as estudiantes hagan click en el recurso se abrirá una ventana del navegador con el reproductor visto en el punto 1 de este tutorial.

b) **Agregar audio como complemento de otro recurso o actividad**: en este caso podría ser como respuesta a un foro, o para las retroalimentaciones de una Tarea.

b.1.1) **Dentro de un Foro**: Aquí, si queremos subir el audio como archivo, usamos la opción "**Archivo adjunto**" que está debajo de la pantalla donde escribimos el mensaje a compartir.

Si queremos compartir el link, lo hacemos dentro del texto. **Recuerden enlazar el link** para que funcione automáticamente (con el símbolo de eslabones de cadenas, ubicado al lado de las viñetas).

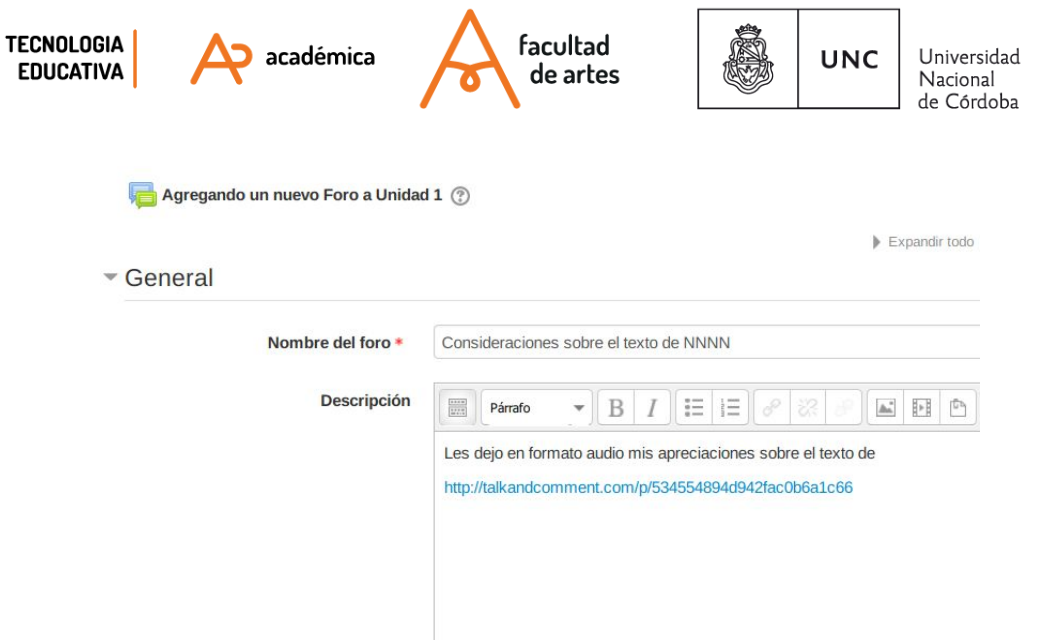

#### b.1.1) **Como devolución / retroalimentación del recurso Tareas** : **2**

Si queremos compartir el link, **lo agregamos en el cuerpo de "Comentario de retroalimentación"**. Al igual que el caso anterior, no olvidarse de enlazar el link para que funcione automáticamente la reproducción del mismo.

Aquí, si queremos **subir el audio como archivo**, previamente, debemos tener configurada la tarea para adjuntar archivos. Con ese paso previo, usamos la opción "**Archivo adjunto**" que está debajo de la pantalla donde escribimos el comentario de retroalimentación.

Para poder incluir archivos en la calificación de tareas, la ruta es:

Tarea → Editar → Editar ajustes → Tipos de retroalimentación → Archivos de retroalimentación

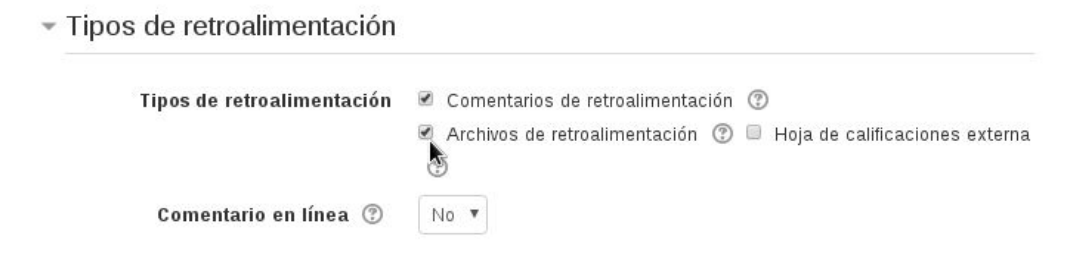

Of. de Tecnología Educativa

Secretaría Académica - Facultad de Artes - UNC

<sup>2</sup> Para mayor información sobre "Tareas" revisar INFO 18 (1 y 2)

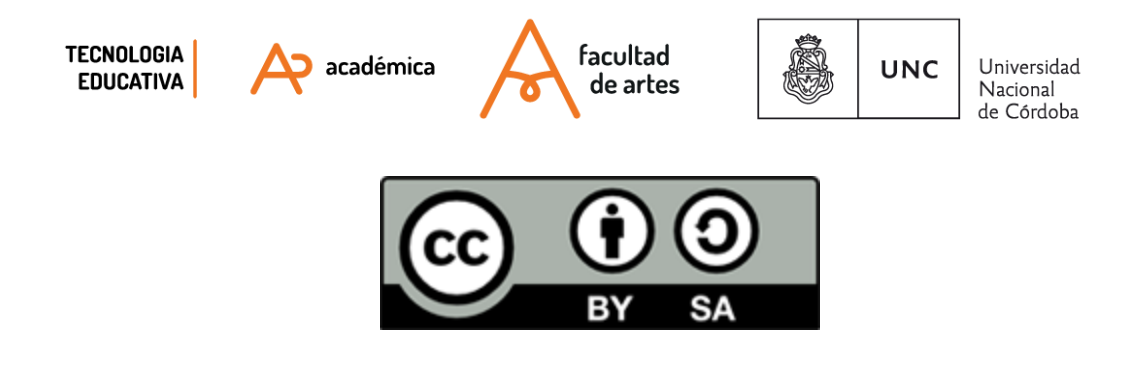

Este material se distribuye bajo un[a](http://creativecommons.org/licenses/by-sa/2.5/ar/) Licencia Creative Commons [Atribución-CompartirIgual](http://creativecommons.org/licenses/by-sa/2.5/ar/) 2.5 [Argentina](http://creativecommons.org/licenses/by-sa/2.5/ar/).